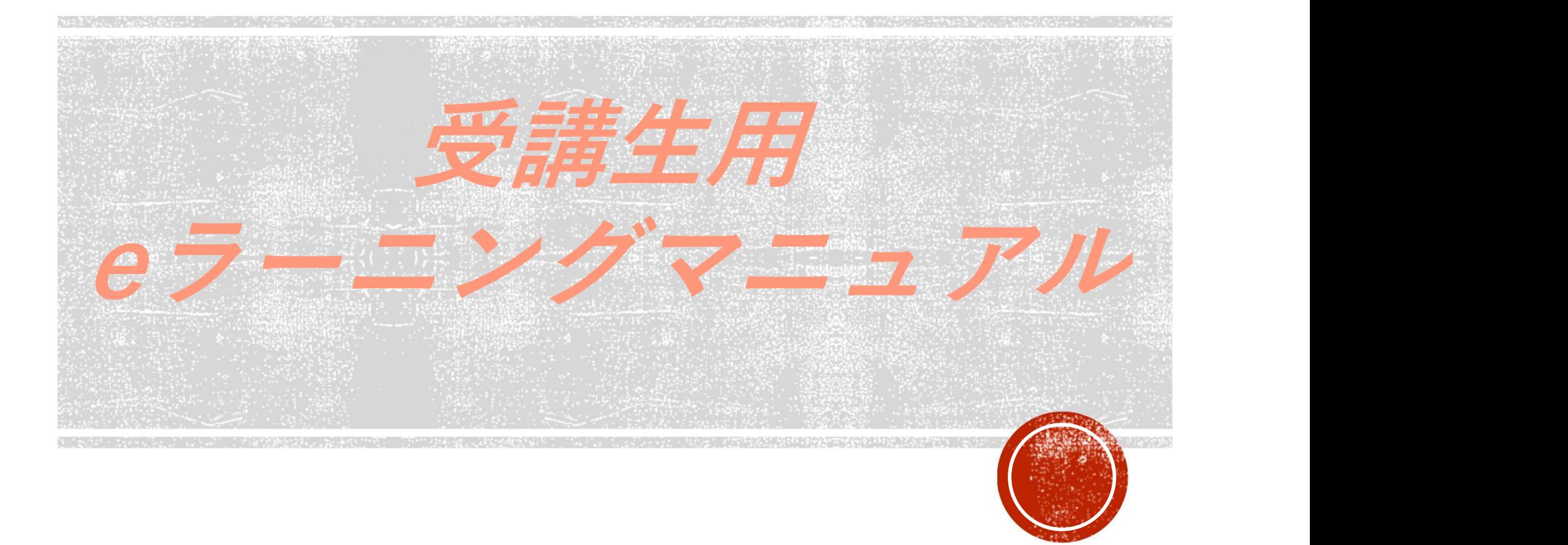

## 青森県介護支援専門員協会

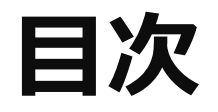

- 1.ログイン方法
- 2. TOPページについて
- 3.受講前研修記録シートについて
	- 3-1.研修記録シートの入力方法について(受講前目標)
	- 3-2.研修記録シートの入力方法について(受講前評価)
- 4.eラーニングの受講を開始する
	- 4-1.確認テスト (中間・完了) について
	- 4-2.受講直後研修記録シートについて
- 5.受講3ヶ月後研修記録シートについて①
- 6.受講3ヶ月後研修記録シートについて②

# 1.ログイン方法

#### https://cm-online-training.leaf-hrm.jp/へアクセスします。

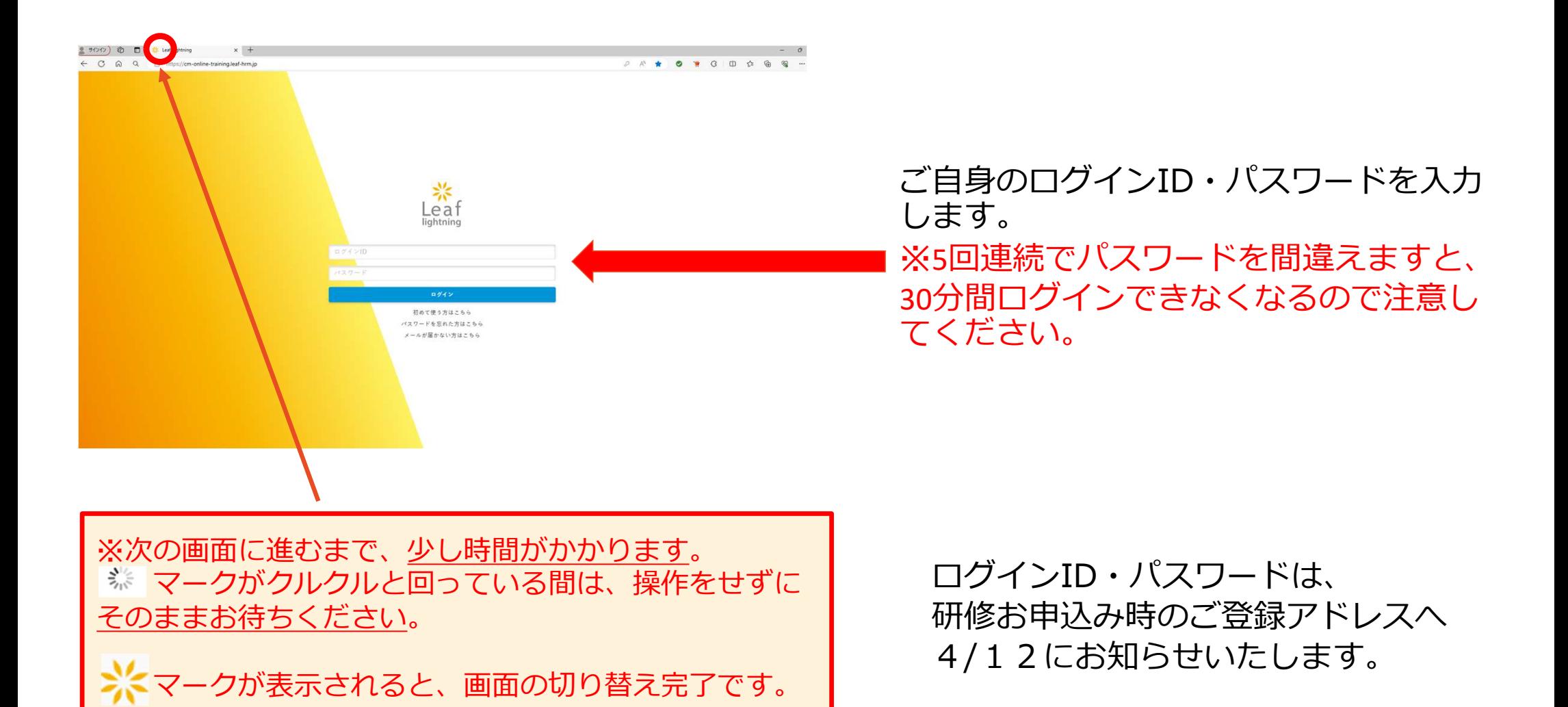

2.TOPページについて

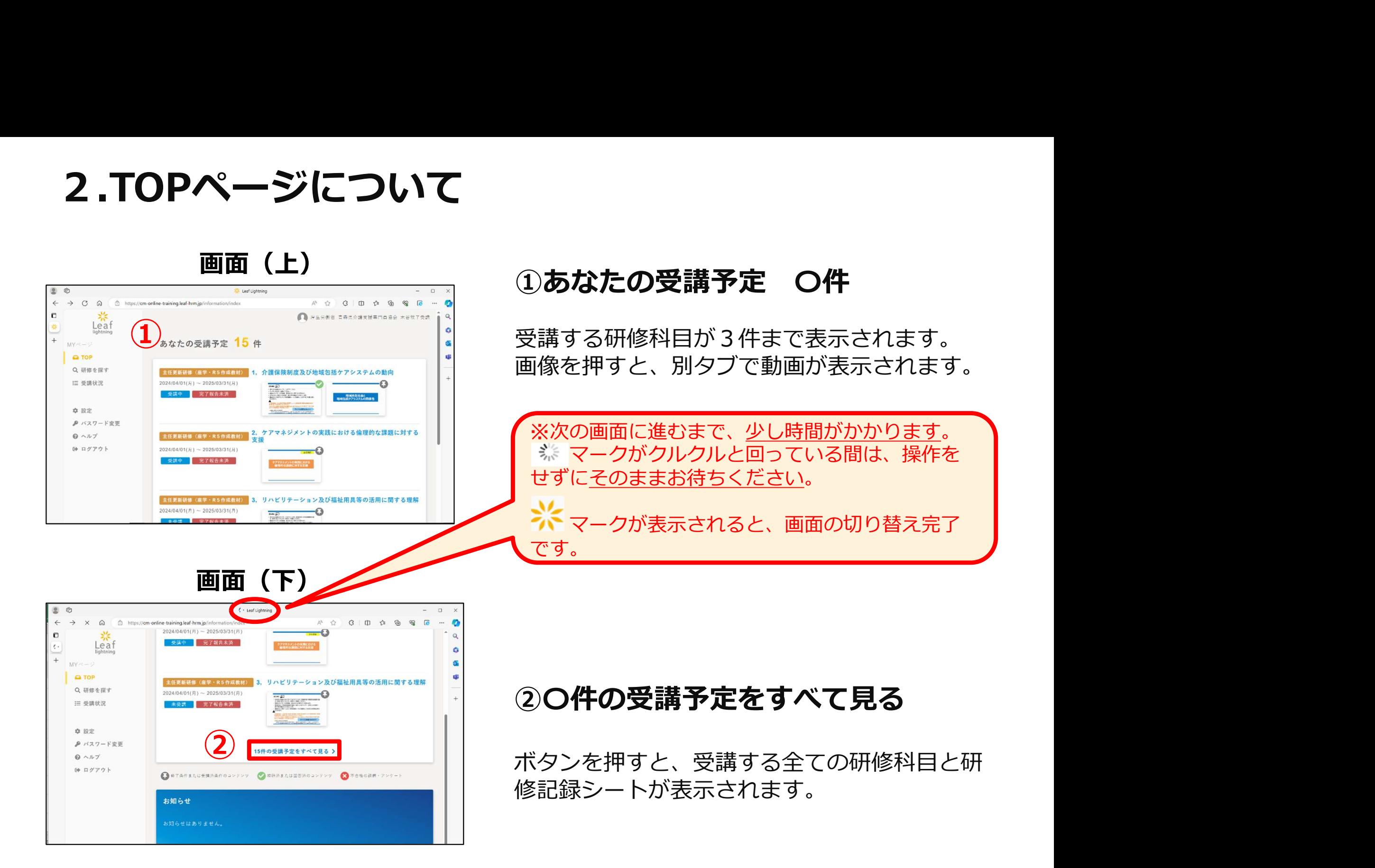

#### 3.受講前研修記録シートについて

eラーニングを受講する前に【**受講前・評価**】研修記録シートを提出します。

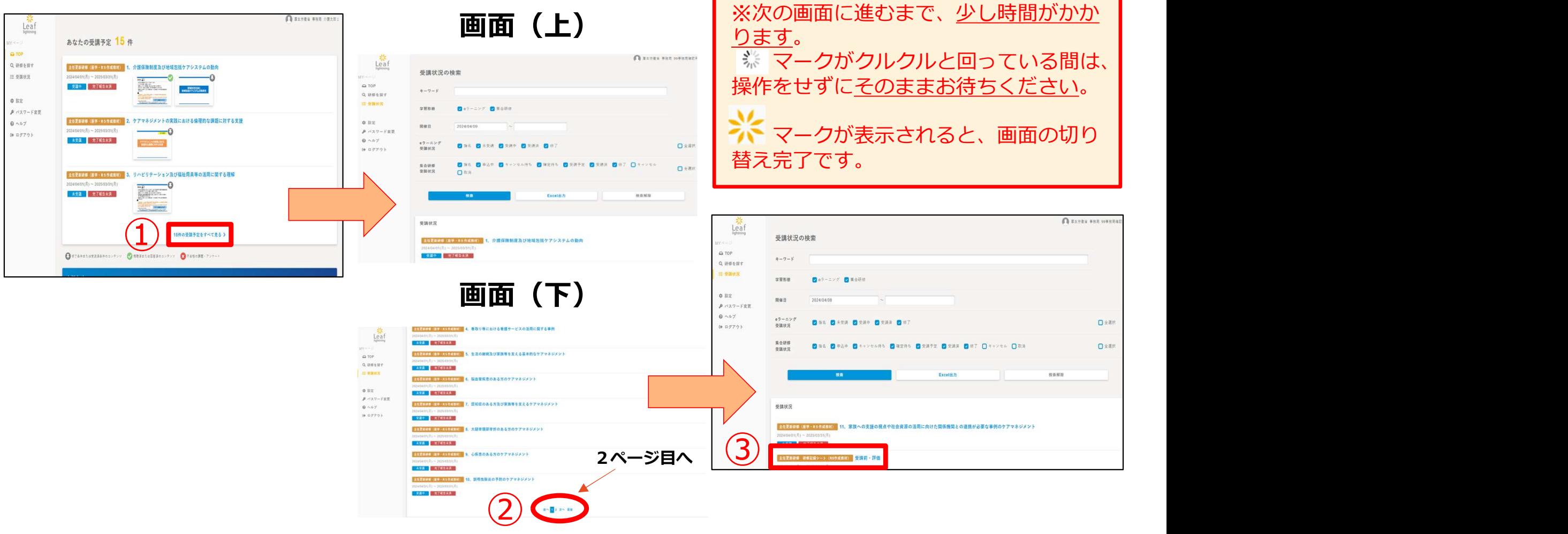

①「〇件の受講予定をすべて見る」ボタンを押し、受講状況画面に進みます。 ➁画面下へスクロールし、2ページ目を開きます。 ③主任更新研修 研修記録シート 受講前・評価をクリックします。

#### 3-1.研修記録シートの入力方法について(受講前目標)

#### まず初めに、ご自身の受講目標と管理者からのコメントを入力します。

※管理者記入欄は、ご自身の勤務先の上司の方、ご自身が管理者の場合は、地域の主任介護支援 専門員の方にコメントをいただいてください。

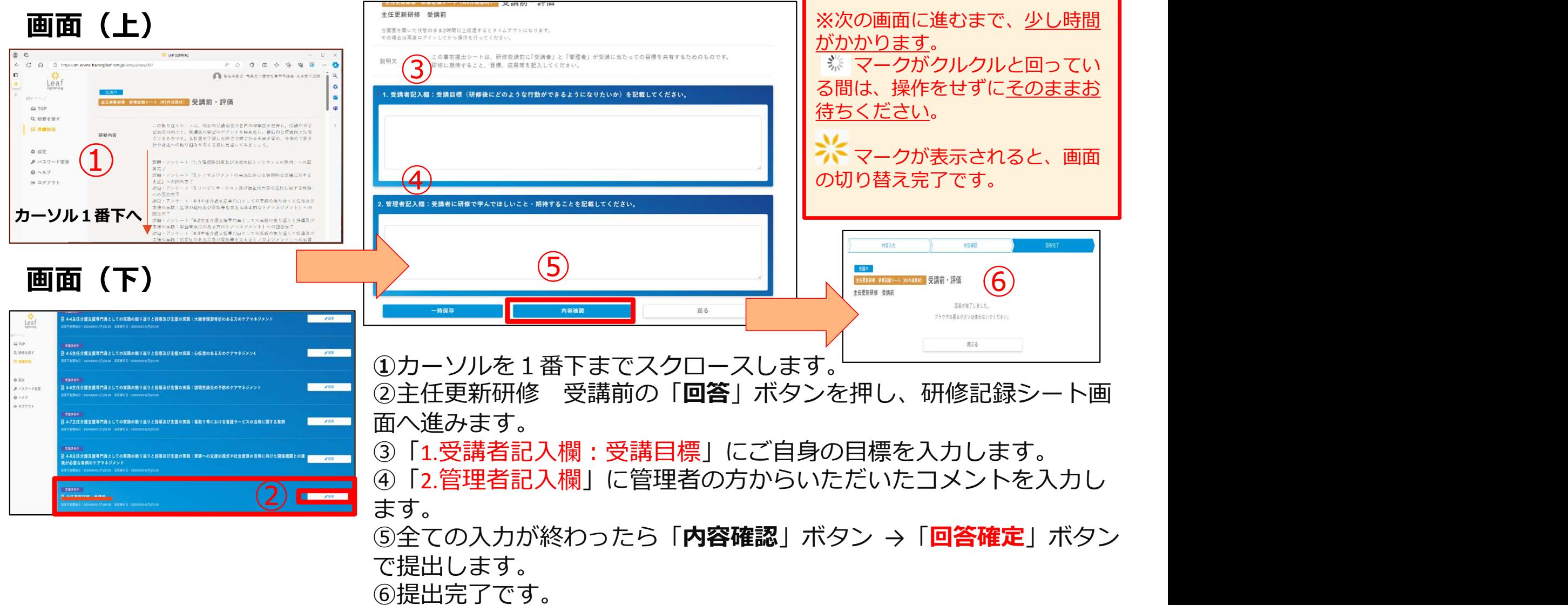

#### 3-2.研修記録シートの入力方法について(受講前評価)

次に、各科目別に自己評価を入力します。

設問項目ごとに、ご自身の該当する番号を選択します。評価は以下の4段階評価です。

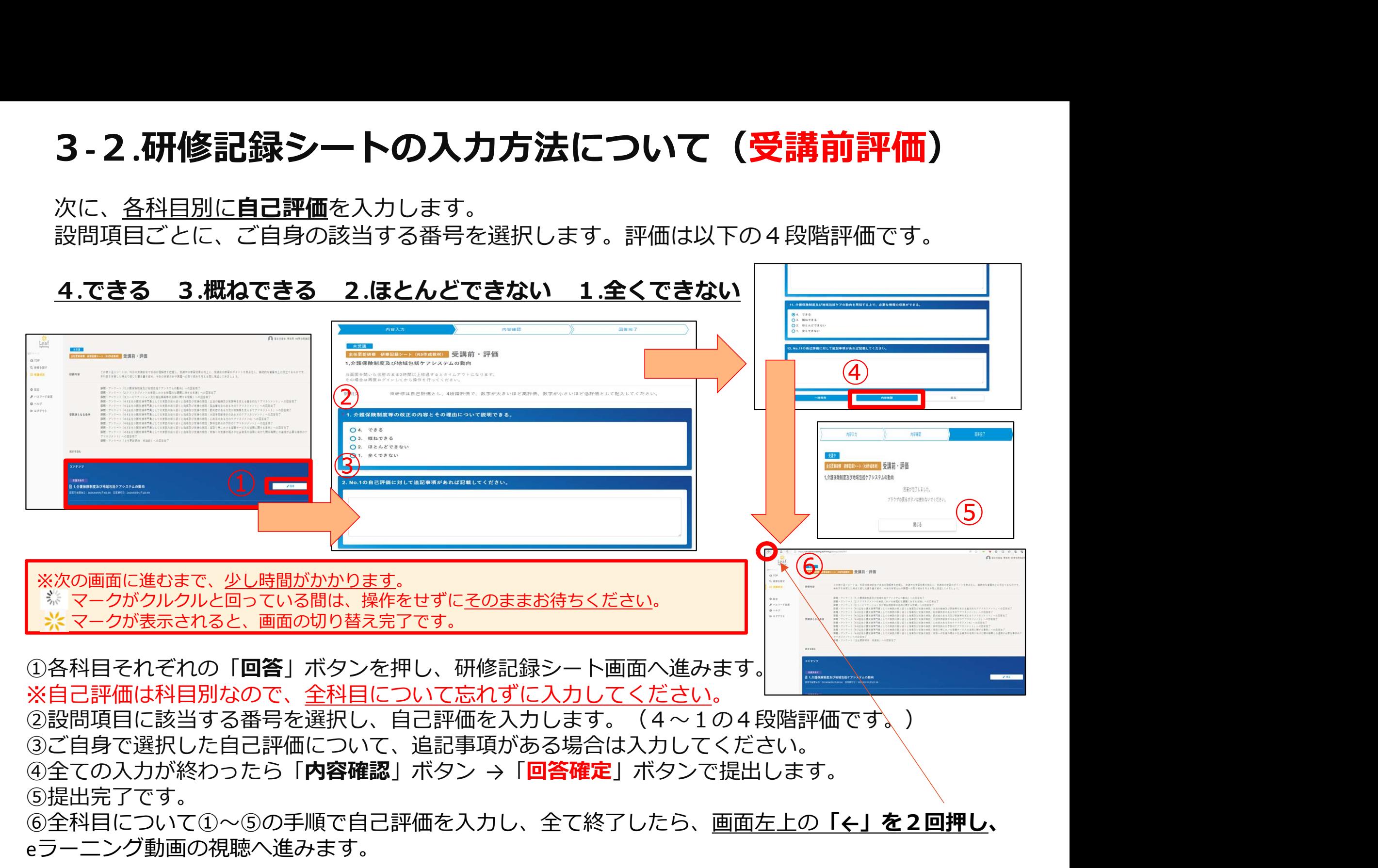

## 4.eラーニングの受講を開始する

TOPページ → 〇件の受講予定をすべて見る からでも同じ画面になります。

受講状況画面に戻り、eラーニングの受講を開始します。 「1.介護保険制度及び地域包括ケアシステムの動向」から動画を視聴していきます。

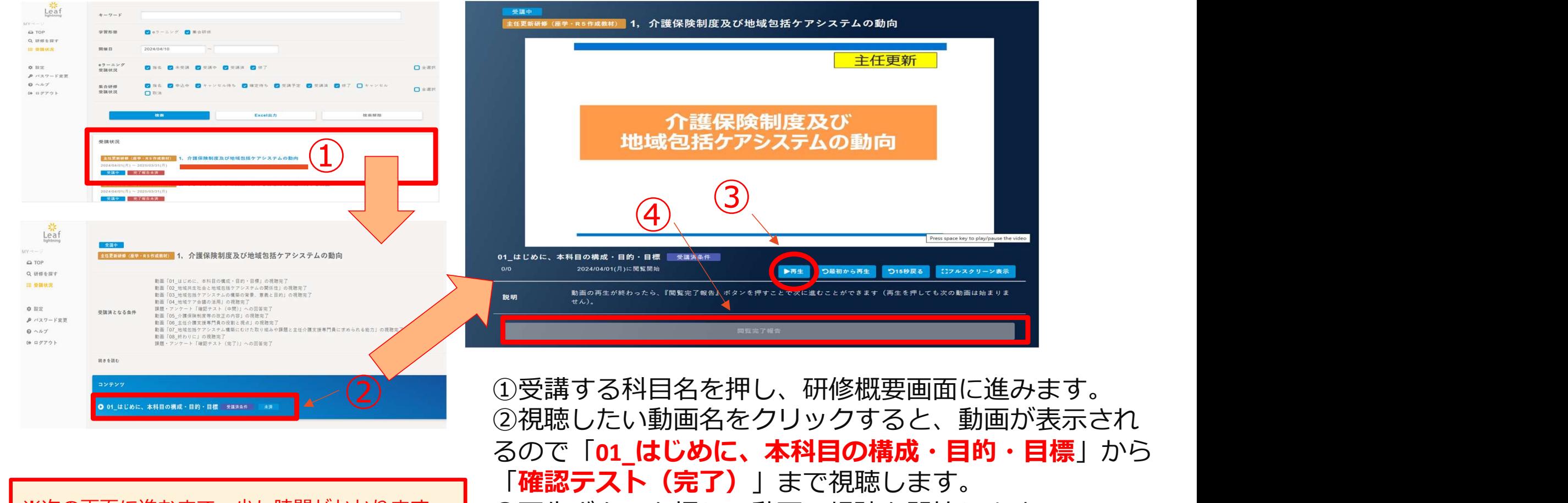

※次の画面に進むまで、<u>少し時間がかかります</u>。 | ③再生ボタンを押し、動画の視聴を開始します。<br>※ マークがクルクルと回っている間は、過佐を | ③再生ボタンを押し、動画の視聴を開始します。 マークかクルクルと回っている間は、操作を | 40視聴が完了したら「<mark>閲覧完了報告</mark>」ボ<u>タンを押して受</u> せずにそのままお待ちください。 です。 ファイン・ファイル しょうしょう しょう

講完了となります。 マークが表示されると、画面の切り替え完了 | ※動画が再生されない場合は、留意点の記載が画面上に ありますのでご参照ください。

## 4-1.確認テスト (中間・完了) について

#### eラーニングの受講を進めていくと、途中で**確認テスト(中間・完了)**があります。

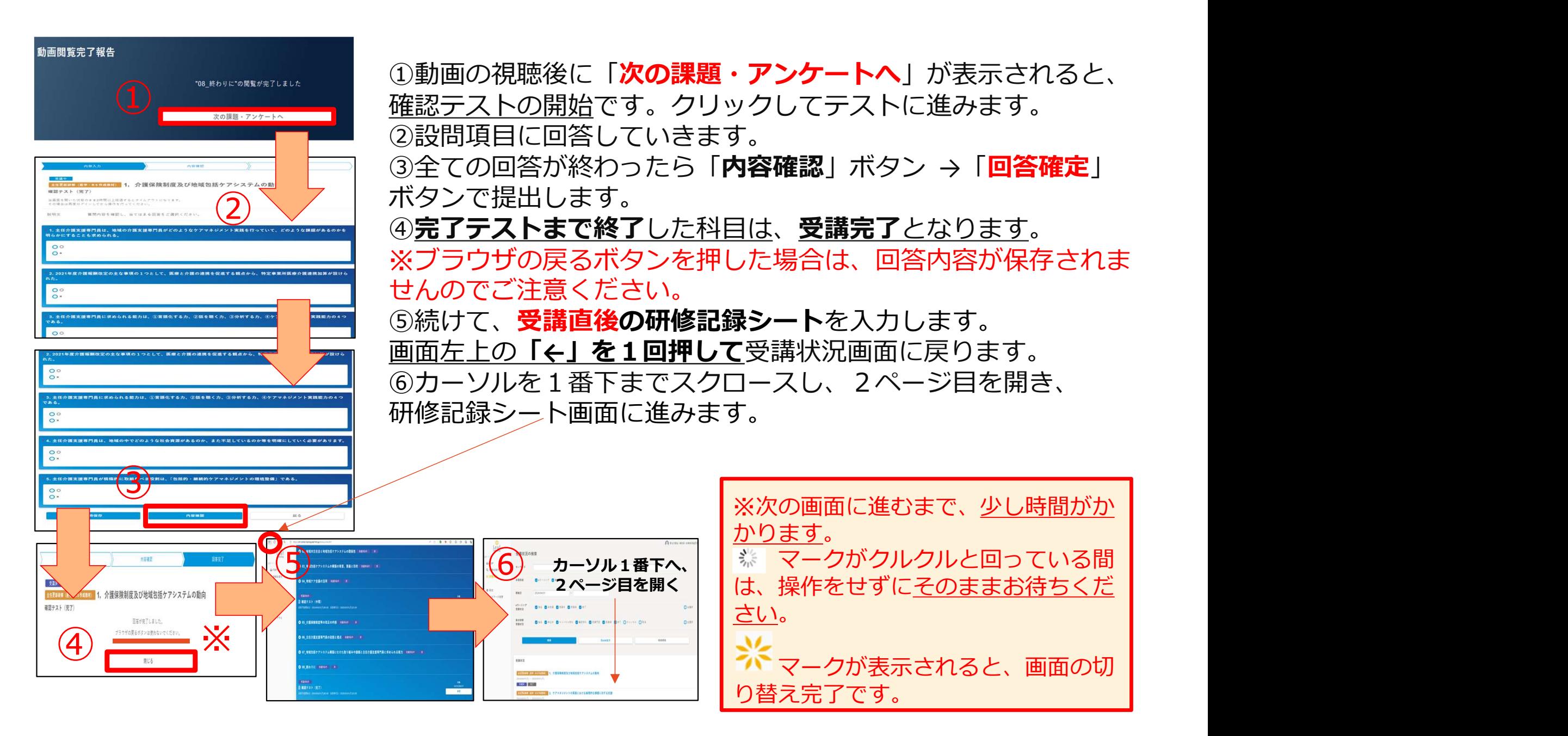

#### 4-2.受講直後研修記録シートについて

受講状況画面に戻り、 【受講直後~随時·振り返り】と【受講直後·評価】研修記録シートを

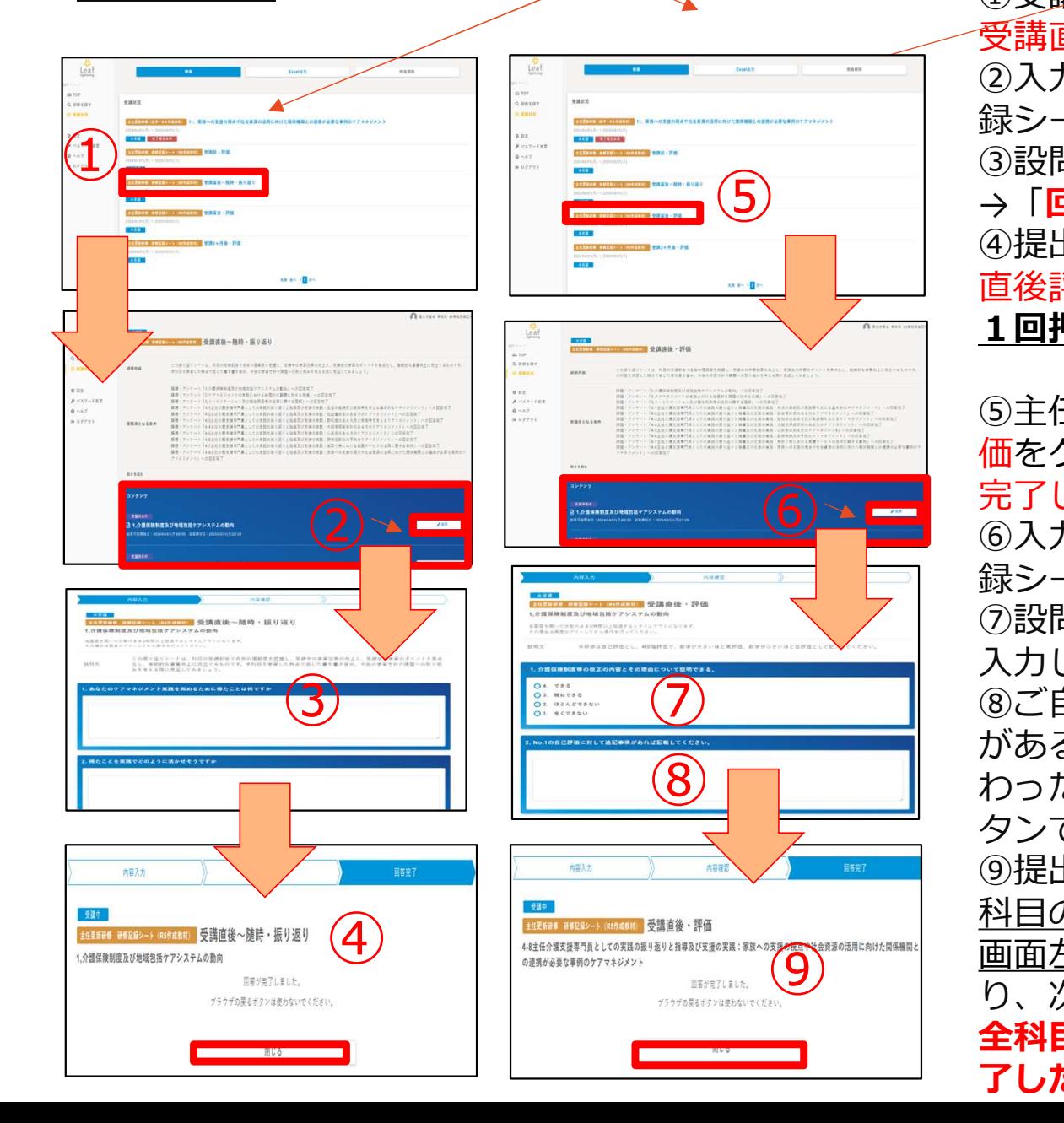

提出します。 ①受講状況画面の主任更新研修 研修記録シート 受講直後~随時・振り返りをクリックします。 ②入力する科目の「回答」ボタンを押し、研修記 録シート画面へ進みます。 3設問項目の回答を入力し、「内容確認」ボタン → 「回答確定」ボタンで提出します。 ④提出完了です。「閉じる」ボタンを押し、受講 直後評価の入力に進みます。画面左上の「←」を 1回押して受講状況画面に戻ります。

TOPページ → 〇件の受講予定 をすべて見る → 2ページ目 からでも同じ画面になります。

⑤主任更新研修 研修記録シート 受講直後・評 価をクリックします。eラーニング動画の視聴が 完了した科目の受講直後の自己評価を入力します。 ⑥入力する科目の「回答」ボタンを押し、研修記 ⑥ 録シート画面へ進みます。 ⑦設問項目に該当する番号を選択し、自己評価を  $\lambda$ カします。(4~1の4段階評価です。) (7) 2020 - 2010 3ご自身で選択した自己評価について、追記事項<br>
→ ジェス想へは7, カー・ディゼナい、ヘテの7, カゼ<sup>8</sup>8 がある場合は入力してください。全ての入力が終 **(8) – ノンストラ「内容確認」ボタン →「回答確定」ボ** タンで提出します。 ⑨提出完了です。「閉じる」ボタンを押し、次の

科目の受講を開始します。

画面左上の「←」を2回押して受講状況画面に戻 (9) <u>画面左エの**Ⅰ←」をZ回押しC**</u>安講状沈画面に戻<br> り、次の科目の動画を視聴します。

全科目分の動画視聴と研修記録シートの提出が完 了したら、eラーニング終了となります。

## 5.受講3ヶ月後研修記録シートについて①

研修終了後3ヶ月後に、【受講3ヶ月後·評価】研修記録シートを提出します。 提出締切期限:7月10日(水)

入力開始時期になりましたら、事務局より皆様へお知らせいたします。

初めに、研修から3ヶ月後のご自身の受講目標と管理者からのコメントを入力します。 ※管理者記入欄は、ご自身の勤務先の上司の方、ご自身が管理者の場合は、地域の主任介護支援 専門員の方にコメントをいただいてください。 ※次の画面に進むまで、少し時間がかかります。

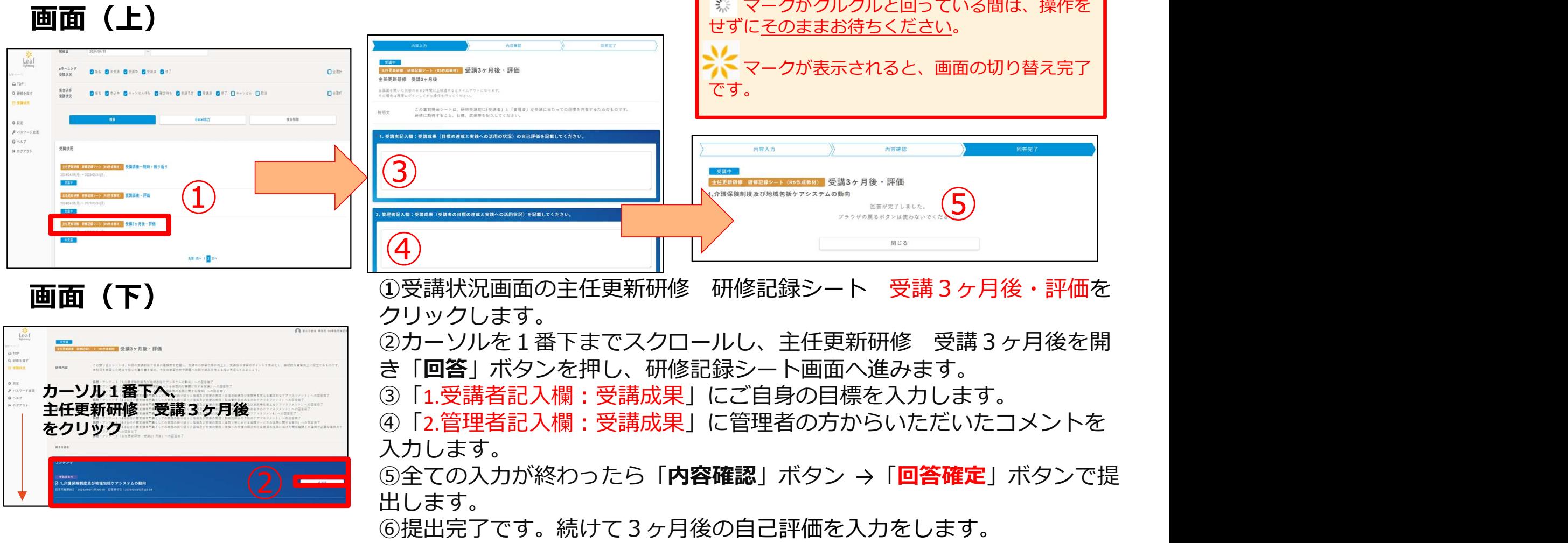

#### 6.受講3ヶ月後研修記録シートについて②

次に、各科目別に3ヶ月後の自己評価を入力します。 設問項目ごとに、ご自身の該当する番号を選択します。評価は以下の4段階評価です。

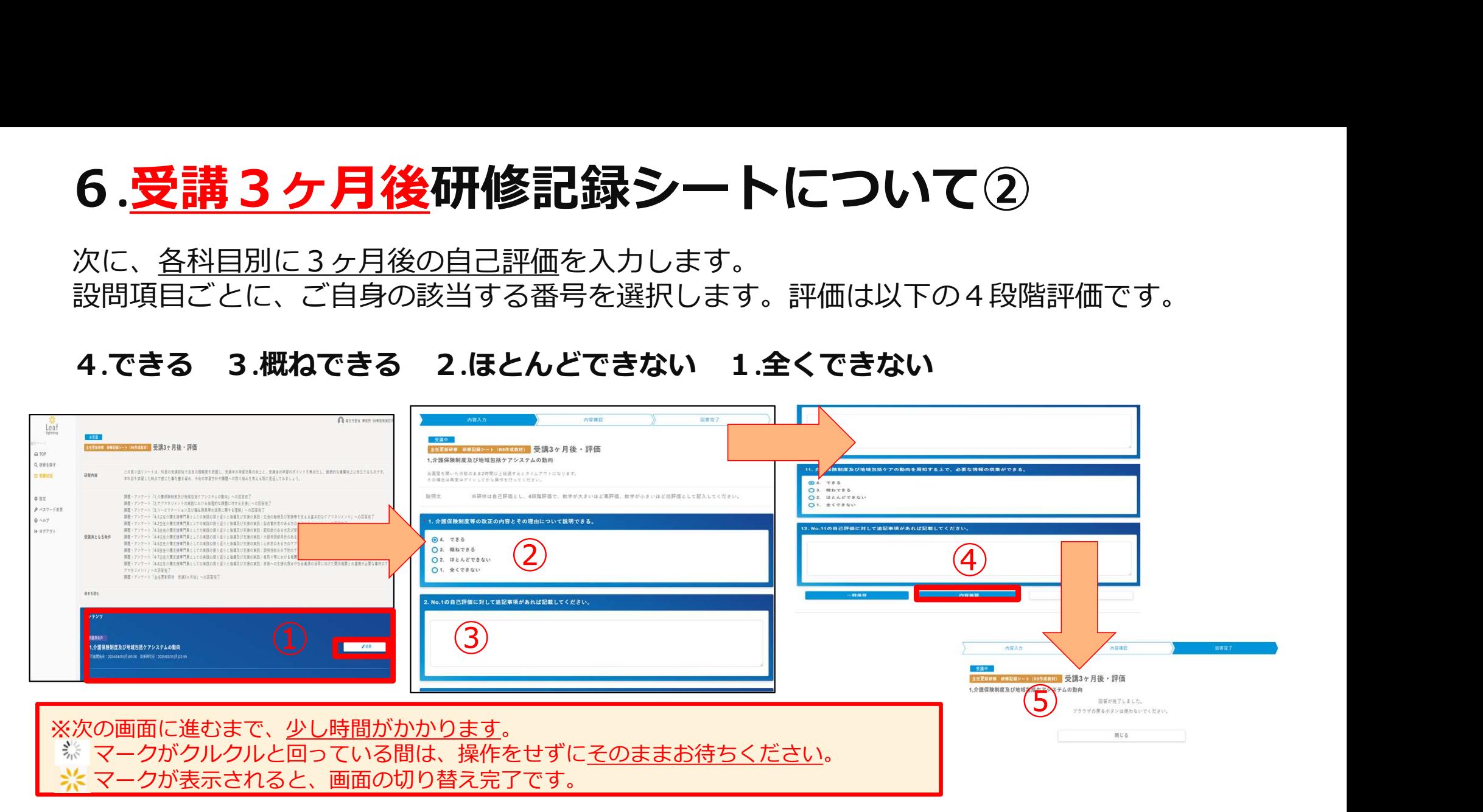

①各科目それぞれの「回答」ボタンを押し、研修記録シート画面へ進みます。 ※自己評価は科目別なので、全科目について忘れずに入力してください。 ➁設問項目に該当する番号を選択し、自己評価を入力します。(4~1の4段階評価です。) ③ご自身で選択した自己評価について、追記事項がある場合は入力してください。 ④全ての入力が終わったら「**内容確認**」ボタン →「回答確定」ボタンで提出します。 ⑤提出完了です。 ※全科目について①~⑤の手順で自己評価を入力し、全て終了したら3ヶ月後研修記録シートの提出が 完了となります。